## **Procédure de connexion**

1. Tout d'abord, vous devez accéder au site Web de Moodle à l'UQAC ([https://moodle.uqac.ca\)](https://moodle.uqac.ca/), et cliquer sur le bouton « **Connexion** » :

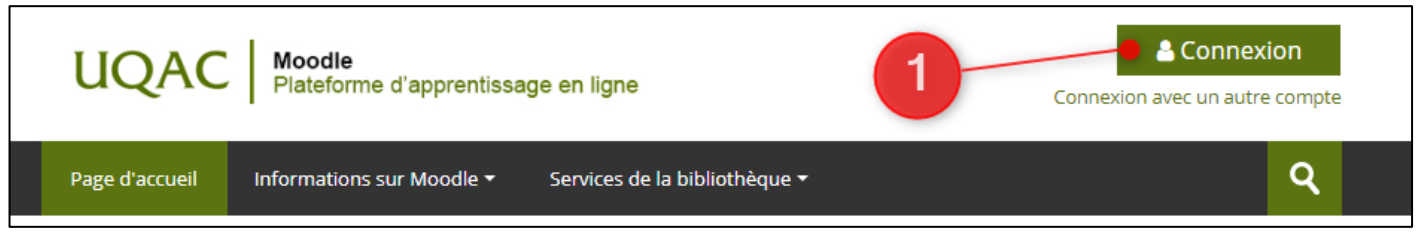

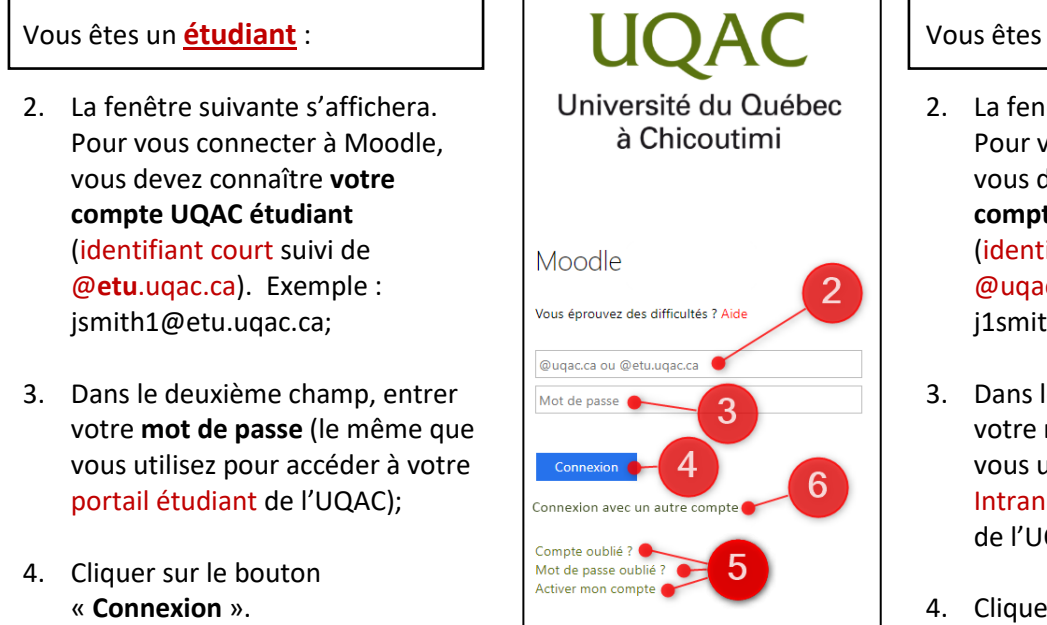

## Vous êtes un **enseignant** :

- 2. La fenêtre suivante s'affichera. Pour vous connecter à Moodle vous devez connaître **votre compte UQAC employé** (identifiant court suivi de @uqac.ca). Exemple : j1smith@uqac.ca;
- 3. Dans le deuxième champ, entrer votre **mot de passe** (le même que vous utilisez pour accéder à votre Intranet et votre portail employé de l'UQAC);
- 4. Cliquer sur le bouton « **Connexion** ».
- 5. Si vous ne vous souvenez plus de votre compte UQAC et/ou de votre mot de passe, cliquer sur le lien « **Compte oublié ?** » ou sur « **Mot de passe oublié ?** » et suivre les indications qui s'afficheront à l'écran. Si vous êtes un étudiant et que vous n'avez jamais accédé à votre dossier étudiant depuis votre admission à l'UQAC, vous devez, au préalable, cliquer sur « **Activer votre compte** ». Si vous êtes un employé nouvellement embauché à l'UQAC et que vous n'avez jamais accédé à votre compte Intranet et/ou votre portail employé, vous devez, au préalable, cliquer sur « **Activer mon compte** »;

C UQAC 2020 Accueil Nous joindre

- 6. Si vous n'êtes ni étudiant, ni enseignant à l'UQAC mais que vous devez vous brancher à Moodle avec un compte personnel, qui vous a été mentionné par un employé de l'UQAC (ex. : gmail.com, live.ca, hotmail.com, etc.), vous devez cliquer sur le lien « **Connexion avec un autre compte** », la page suivante s'affichera et vous pourrez entrer le nom d'utilisateur et le mot de passe qui vous auront été mentionnés par l'employé de l'UQAC :
- 7. Si vous avez cliqué sur « **Connexion avec un autre compte** » par erreur et que vous vous retrouvez sur cette page mais que vous désirez finalement vous brancher avec votre compte UQAC, vous pouvez cliquer sur le bouton « **Connexion UQAC** » et suivre les étapes de 2 à 4 de ce tutoriel.

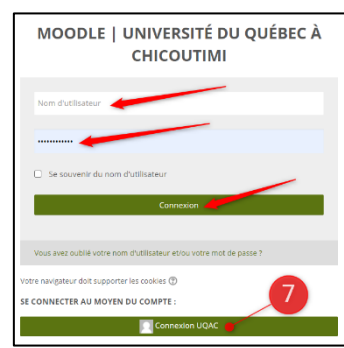